# EPSON STYLUS. SX200/TX200 Series

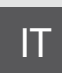

# IT Guida d'uso generale

- per l'uso senza computer -

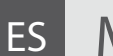

# ES Manual de funcionamiento básico

- para el uso sin ordenador -

# PT Guia de Operações Básicas

- para utilização sem um computador -

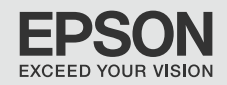

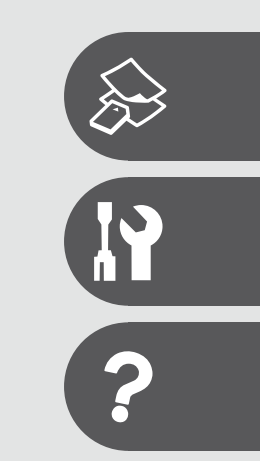

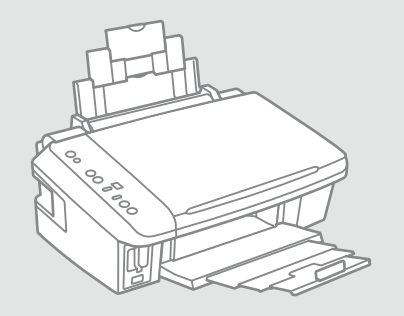

#### **IT** Sommario

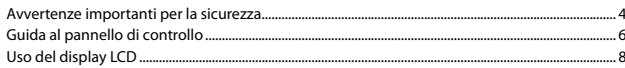

#### Copia e stampa

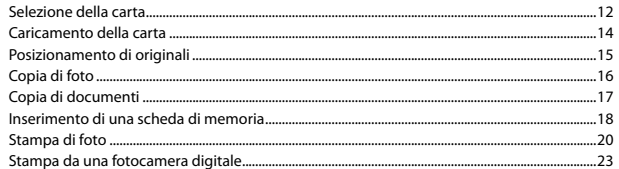

#### Manutenzione

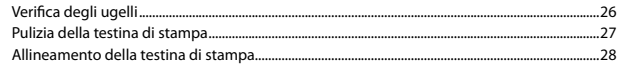

#### Risoluzione dei problemi

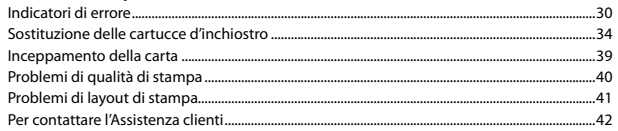

#### ES Índice

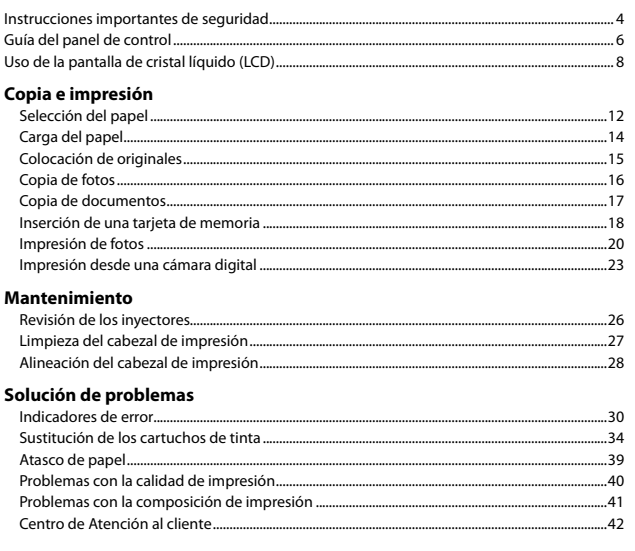

#### PT Conteúdo

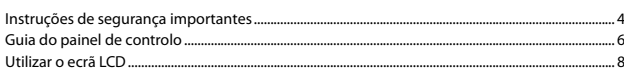

#### Cópia e impressão

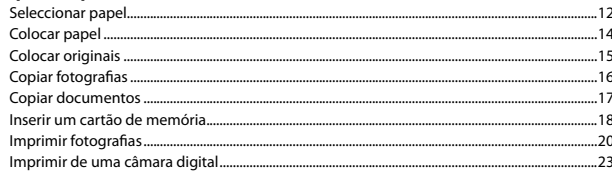

#### Manutenção

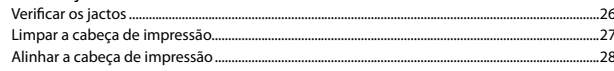

#### **Resolver problemas**

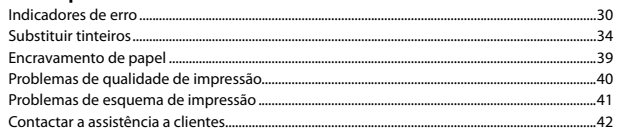

Avvertenze importanti per la sicurezza Instrucciones importantes de seguridad Instruções de segurança importantes

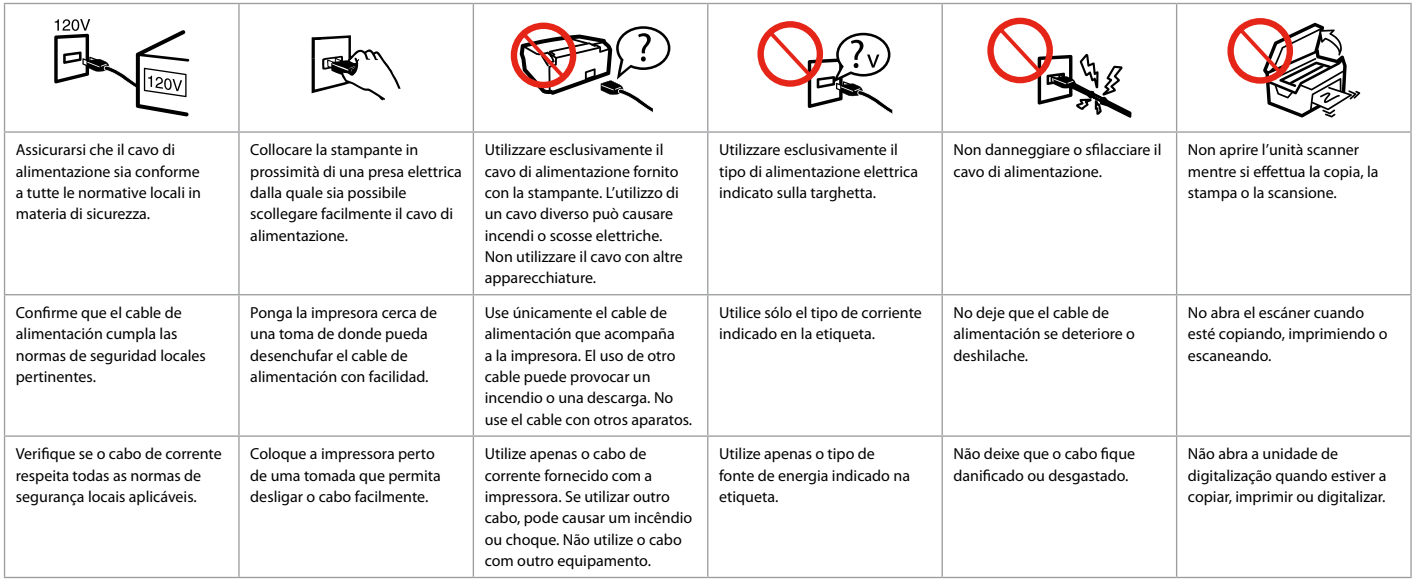

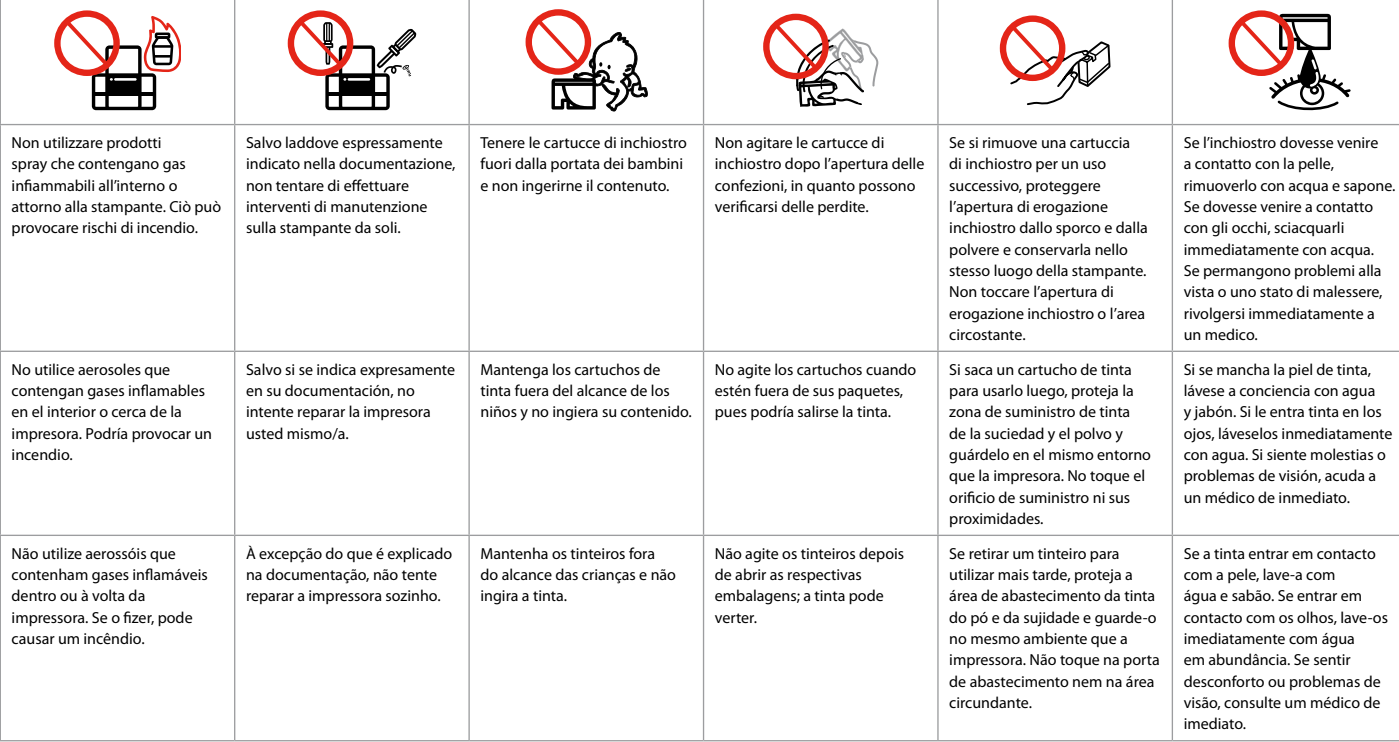

# Guida al pannello di controllo Guía del panel de control Guia do painel de controlo

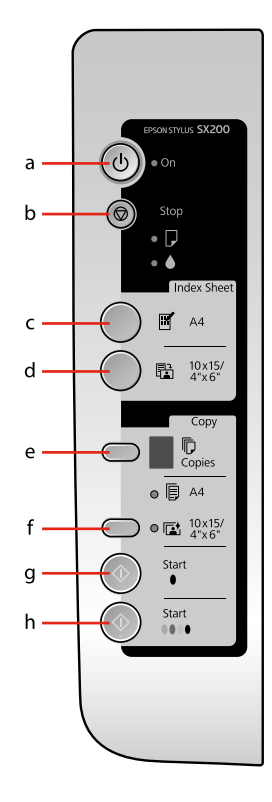

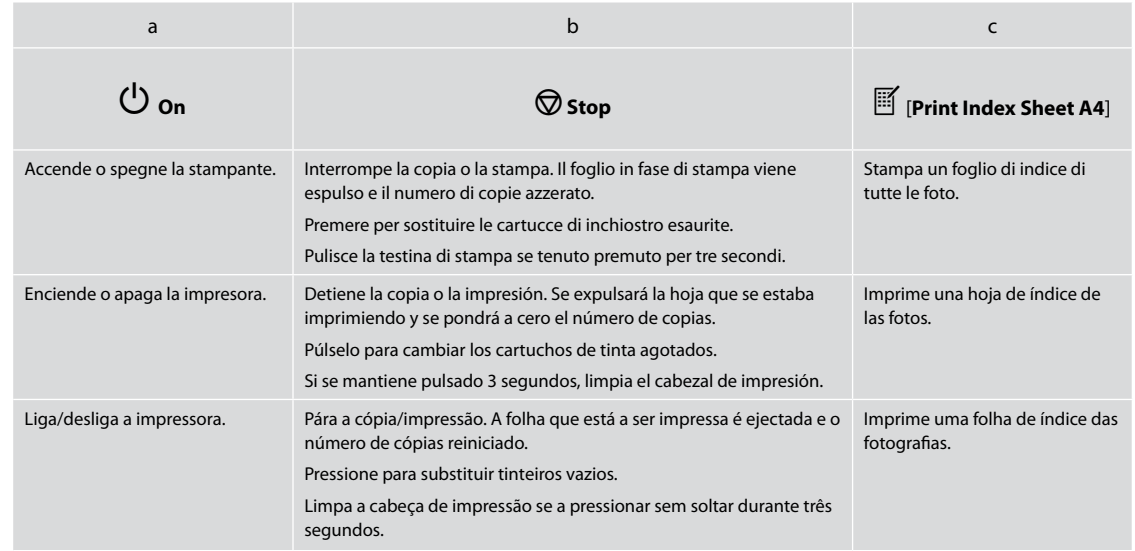

L'aspetto del pannello di controllo varia a seconda dell'area di residenza.

Los paneles de control son distintos según las zonas.

O painel de controlo varia consoante o país.

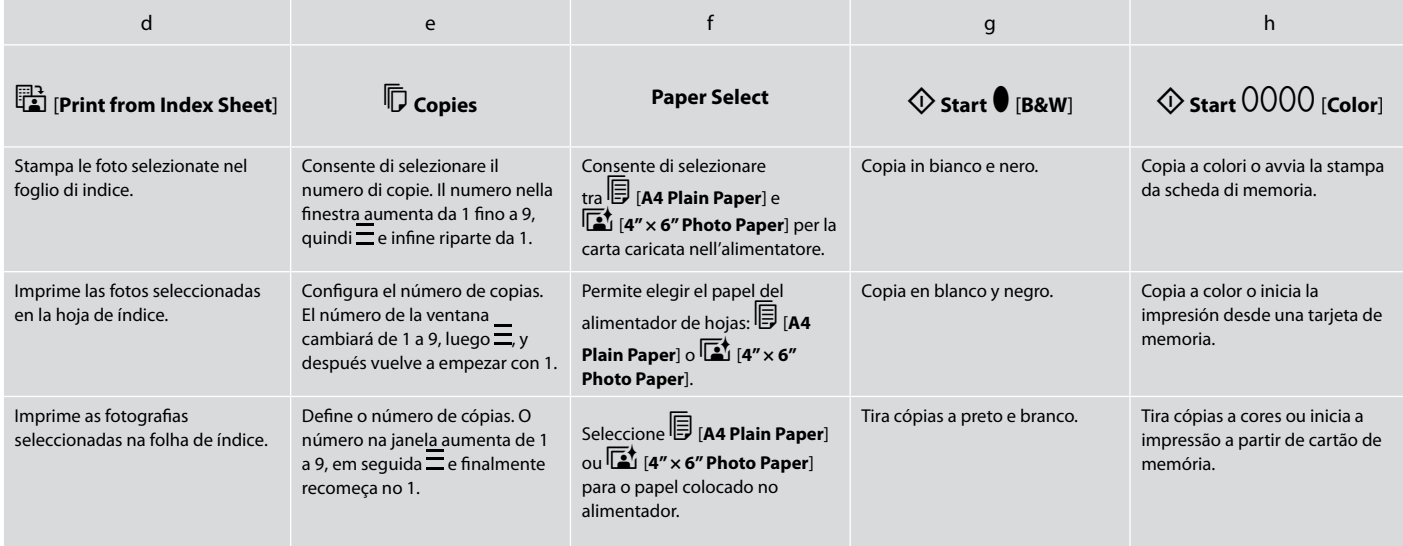

# Uso del display LCD Uso de la pantalla de cristal líquido (LCD) Utilizar o ecrã LCD

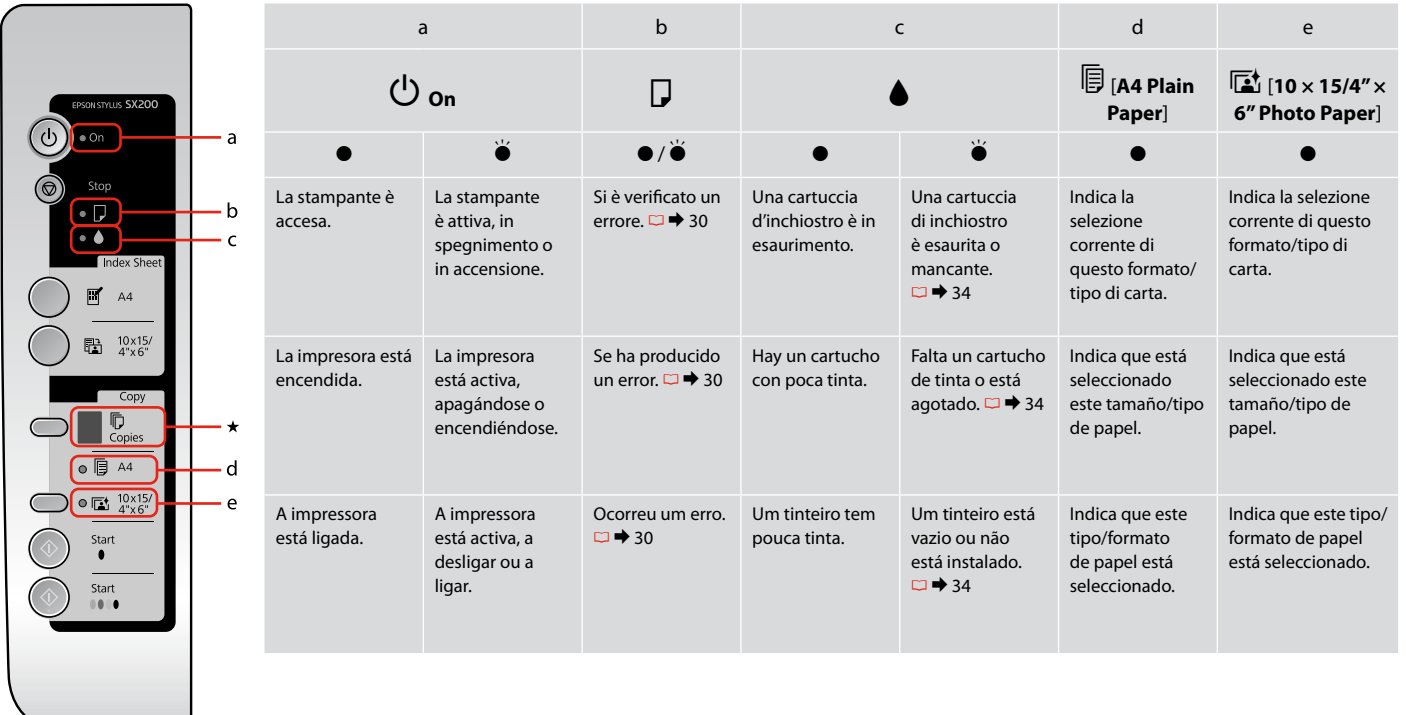

**Contract Contract** 

- $\bullet$  = encendido,  $\breve{\bullet}$  = intermitente
- $\bullet$  = aceso,  $\bullet$  = intermitente

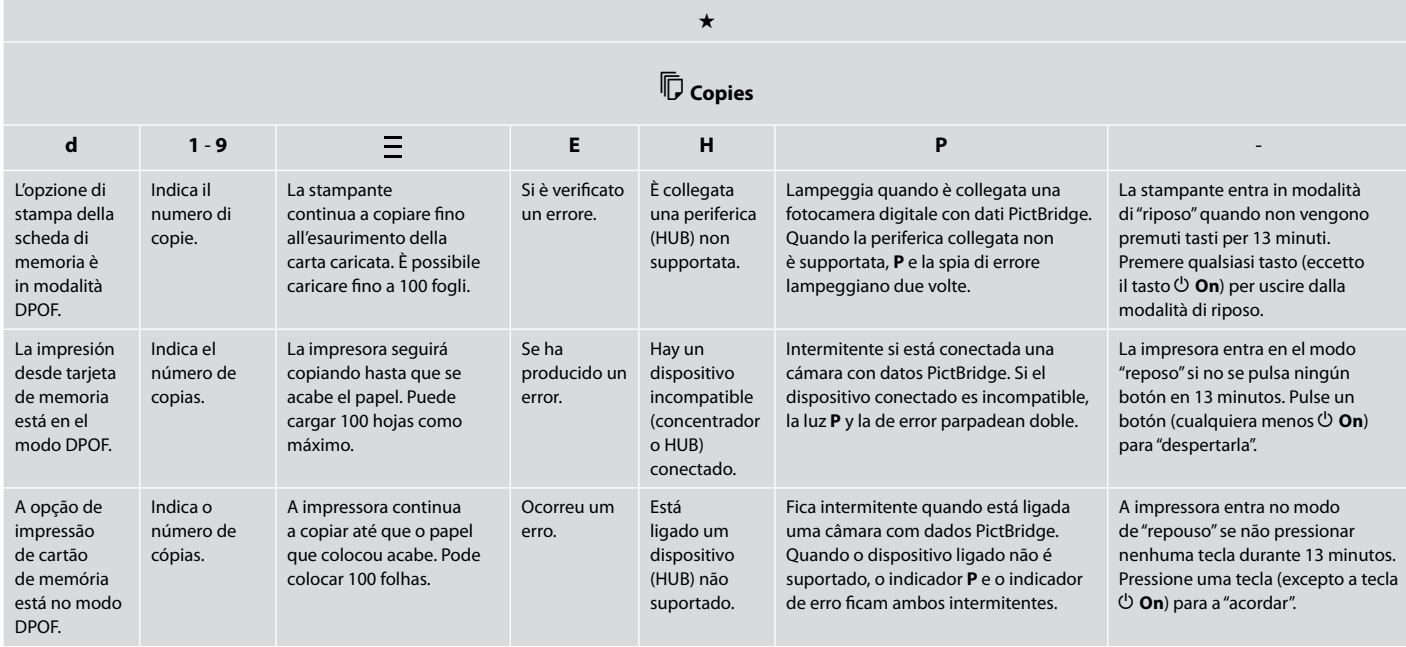

# Informazioni su questa guida Acerca de este manual Sobre este guia

Durante la lettura delle istruzioni, prestare attenzione alle linee guida riportate di seguito:

Siga estas directrices mientras lee las instrucciones:

Siga estas directrizes à medida que lê as instruções:

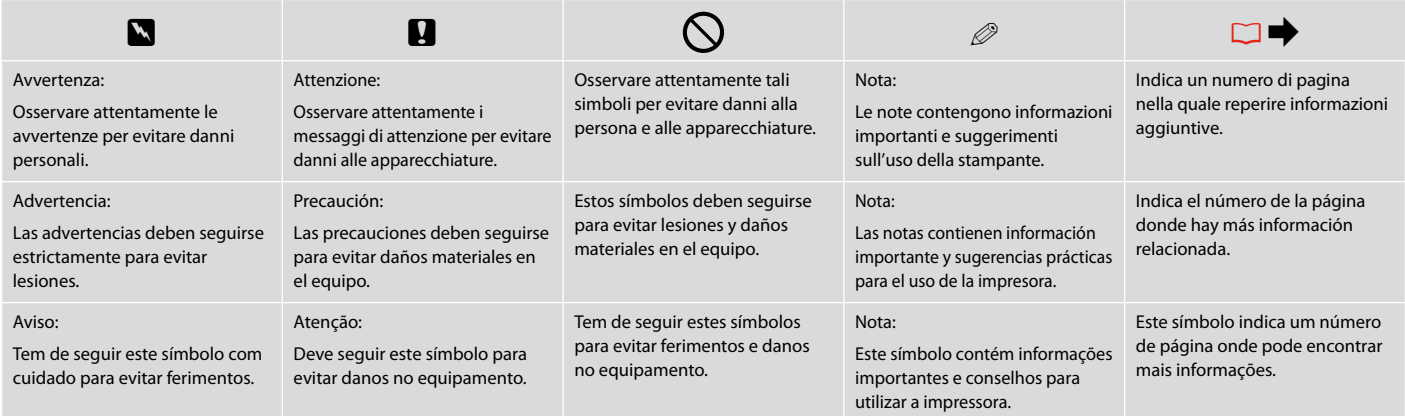

**Copia e stampa Copia e impresión Cópia e impressão**

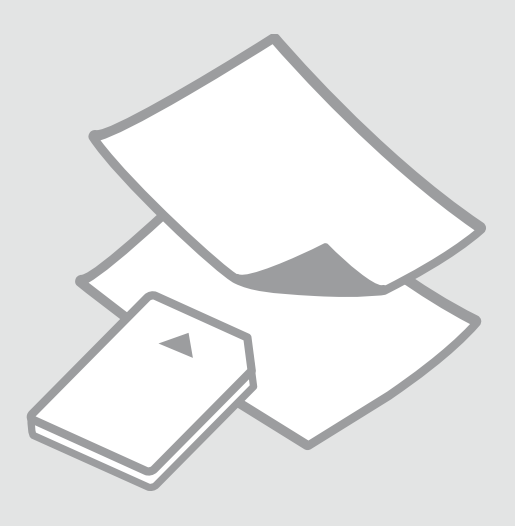

# Selezione della carta Selección del papel Seleccionar papel

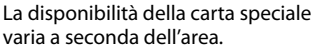

En cada zona hay distintos papeles especiales disponibles.

A disponibilidade do papel especial varia consoante o país.

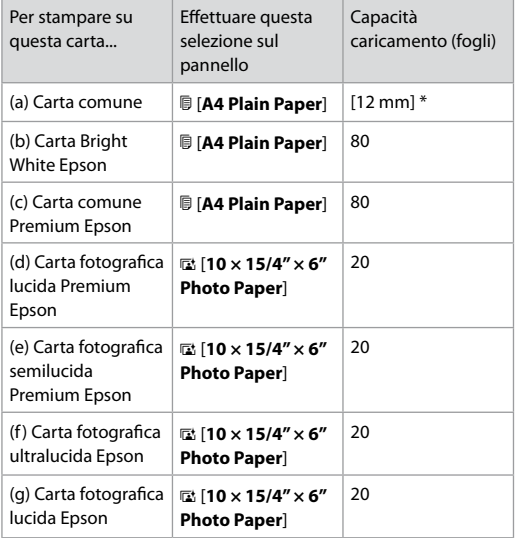

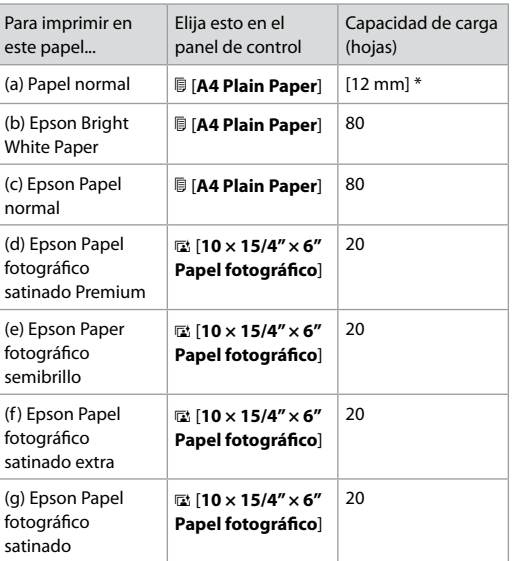

\*Carta con peso da 64 a 90 g/m².

\* Papel con un gramaje de 64 a 90 g/m².

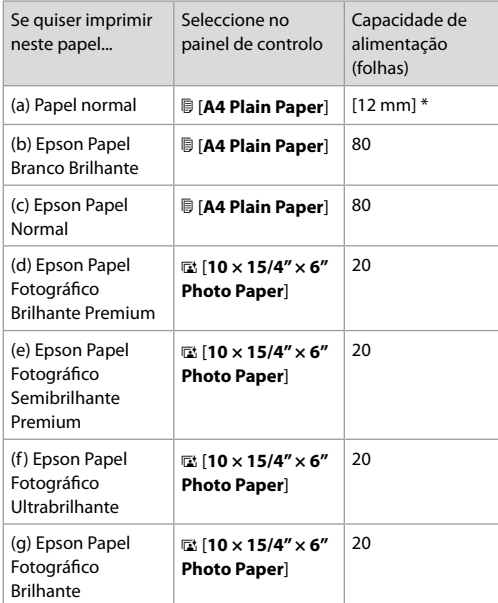

\* Papel com uma gramagem de 64 a 90 g/m².

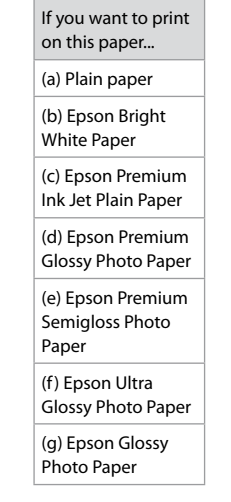

Caricamento della carta Carga del papel Colocar papel

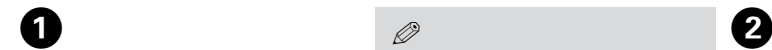

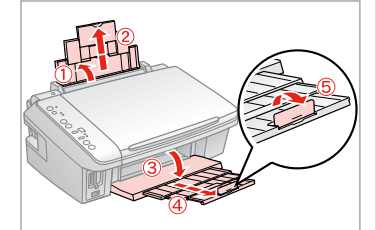

Aprire e far scorrere all'esterno. Abra y despliegue. Abra e puxe para fora.

### Q

Vedere la Guida utente quando si utilizza carta in formato Legal.

Si usa papel tamaño Legal, consulte el Manual de usuario on-line.

Consulte o Guia do Utilizador interactivo quando utilizar papel de formato Legal.

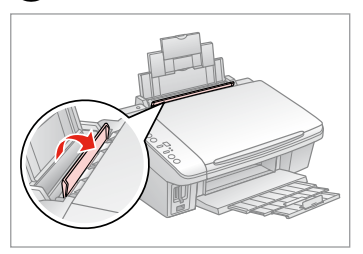

Ribaltare in avanti. Gire hacia adelante. Vire para a frente.

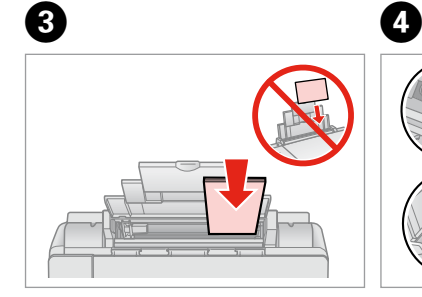

Caricare con lato stampabile verso l'alto.

La cara imprimible boca arriba.

Coloque o lado imprimível para cima.

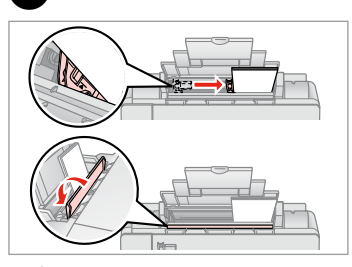

Adattare.

Encaje.

Ajuste.

#### Q

Allineare i bordi della carta prima di caricarla.

Alinee los bordes del papel antes de cargarlo.

Alinhe as margens do papel antes de o colocar.

#### Q

Non utilizzare carta con fori di rilegatura.

No use papel perforado.

Não utilize papel com furação lateral.

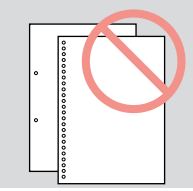

### Posizionamento di originali

Colocación de originales

Colocar originais

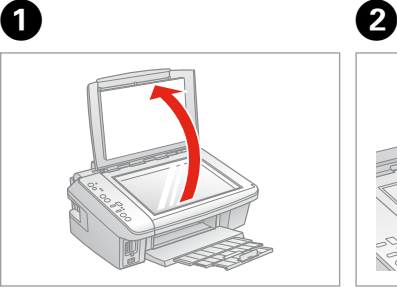

Aprire.

Abra.

Abra.

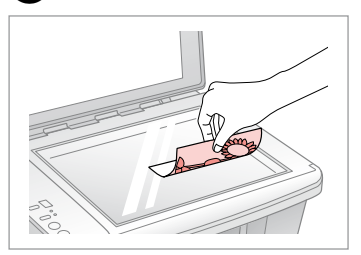

Posizionare orizzontalmente a faccia in giù.

Colóquelo boca abajo y horizontal.

Coloque a face para baixo na horizontal.

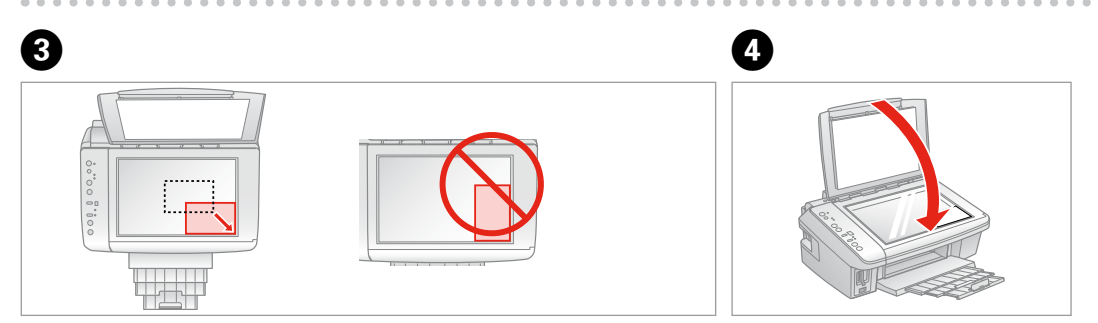

Collocare l'immagine nell'angolo. Coloque la imagen en la esquina. Coloque a imagem no canto.

Chiudere.

Cierre.

Feche.

# Copia di foto Copia de fotos Copiar fotografias

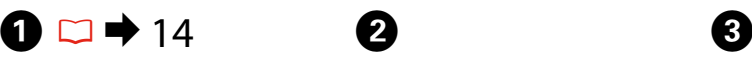

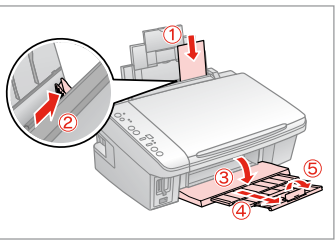

Caricare la carta con lato stampabile verso l'alto.

Ponga papel imprimible boca arriba. Coloque o lado imprimível para cima.

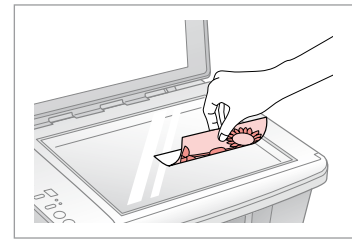

Posizionare orizzontalmente a faccia in giù.

Colóquelo boca abajo y horizontal.

Coloque a face para baixo na horizontal.

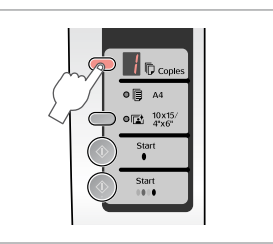

Selezionare il numero di copie. Configure el número de copias. Seleccione o número de cópias.

 $\boldsymbol{\Theta}$  and  $\boldsymbol{\Theta}$ 

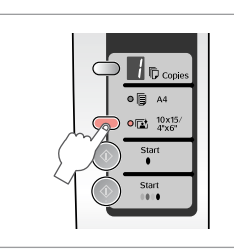

Selezionare g **10x15/4"x6"**. Seleccione g **10x15/4"x6"**. Seleccione g **10x15/4"x6"**.

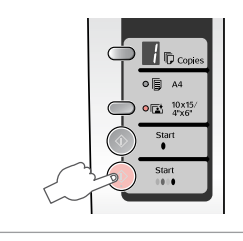

Avviare la copia. Empiece a copiar. Inicie a cópia.

#### Q

Per adattare le copie al formato carta, tenere premuto  $\otimes$  **Start** per tre secondi. Questa funzione dipende dal tipo di carta. Selezionare la carta fotografica (**a 10x15/4"x6"**) per la stampa senza margini o la carta comune ( $\overline{u}$  **A4**) per la stampa con margini.

Para adaptar las copias al tamaño del papel, mantenga pulsado  $\circ$  **Start** 3 segundos. Esta función depende del tipo de papel. Para imprimir sin márgenes, seleccione papel fotográfico (**a 10x15/4"x6"**). Con márgenes, seleccione papel normal ( $\bar{u}$  A4).

Para ajustar as cópias ao formato de papel, pressione a tecla  $\otimes$  Start durante três segundos. Esta função depende do tipo de papel. Seleccione papel fotográfico (**a 10x15/4"x6"**) para sem margens ou papel normal ( $\circledR$  A4) para com margens.

# Copia di documenti Copia de documentos Copiar documentos

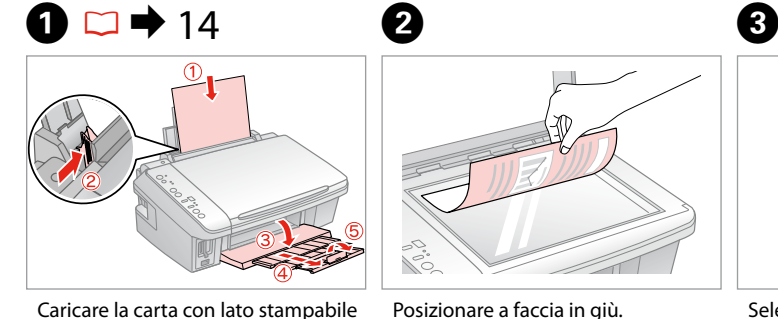

Ponga papel imprimible boca arriba. Coloque o lado imprimível para

verso l'alto.

cima.

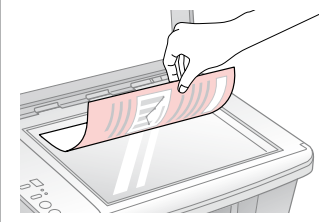

Posizionare a faccia in giù. Colóquelo boca abajo. Coloque a face para baixo.

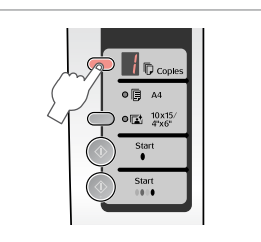

Selezionare il numero di copie. Configure el número de copias. Seleccione o número de cópias.

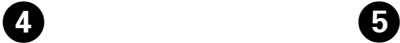

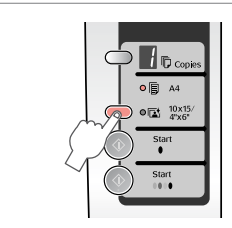

Selezionare **D** A4. Seleccione k **A4**. Seleccione k **A4**.

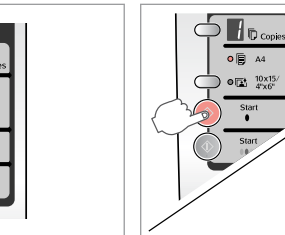

 $|D \alpha$  $\overline{\bullet}$  B  $A4$  $\Phi$ <sup>10x15</sup>  $\frac{1}{2}$ 

Avviare la copia in bianco e nero o a colori. Inicie la copia en ByN o en Color.

Inicie a cópia a preto e branco ou a cores.

### Q

È possibile velocizzare la copia; tuttavia, la qualità di stampa diminuisce. Al passaggio 5, mentre si tiene premuto  $\circledcirc$  **Stop**, premere  $\circledcirc$  **Start**. Quando la spia  $\overline{O}$  comincia a lampeggiare, rilasciare entrambi i tasti.

Puede copiar más rápido, pero con peor calidad de impresión. En el paso 5, mantenga pulsado  $\circledcirc$  **Stop** mientras pulsa  $\circledcirc$  **Start**. Cuando la luz  $\circledcirc$  se ponga intermitente, suelte los botones.

Pode acelerar a cópia, mas a qualidade de impressão diminui. No ponto 5, quando pressionar  $\odot$  **Stop**, pressione  $\odot$  **Start**. Quando o indicador  $\circlearrowleft$  ficar intermitente, solte as teclas.

Inserimento di una scheda di memoria

Inserción de una tarjeta de memoria

Inserir um cartão de memória

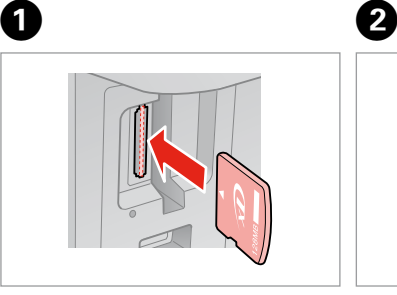

Inserire una scheda alla volta. No inserte más de una tarjeta. Insira um cartão de cada vez.

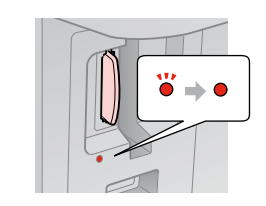

Verificare la spia. Fíjese en la luz. Observe o indicador.

# **n**

Non premere eccessivamente a fondo la scheda nell'alloggiamento. Non deve venire inserita completamente.

No fuerce la tarjeta hasta el fondo de la ranura. No debe introducirse totalmente.

Não force a entrada total do cartão na ranhura. Não deve inseri-lo completamente.

Rimozione di una scheda di memoria

Extracción de una tarjeta de memoria

Retirar um cartão de memória

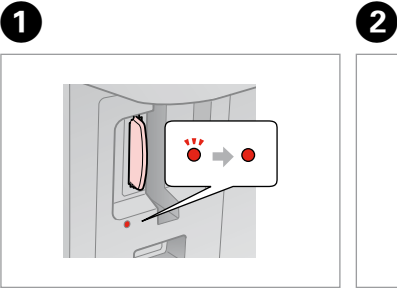

Verificare la spia. Fíjese en la luz. Observe o indicador.

Rimuovere. Sáquelo. Retire.

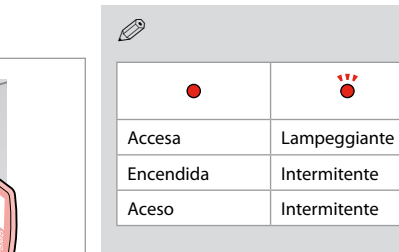

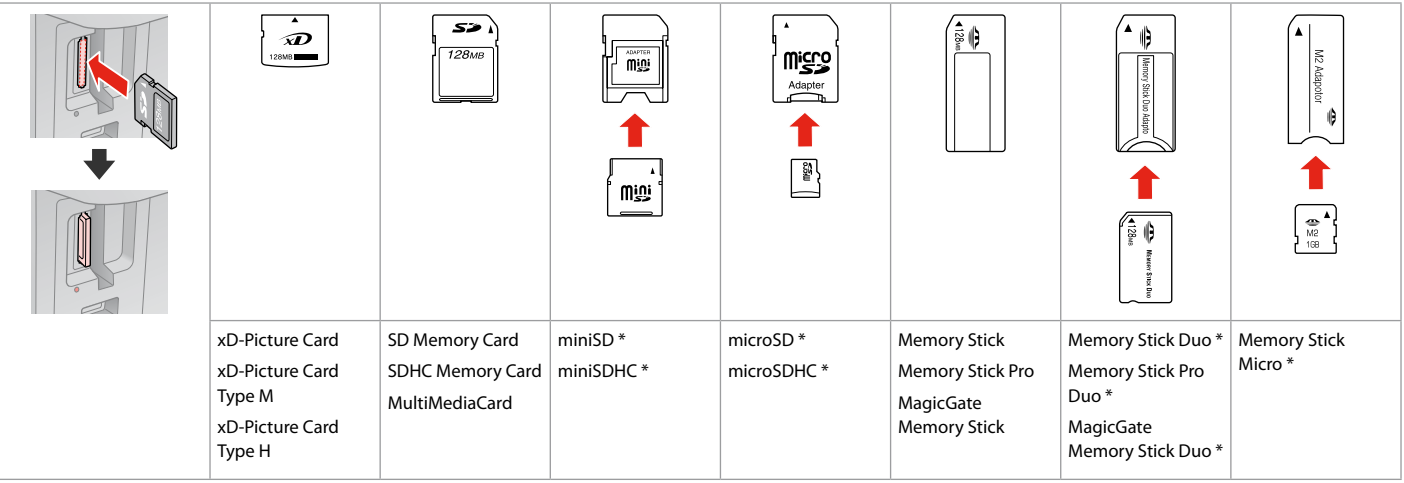

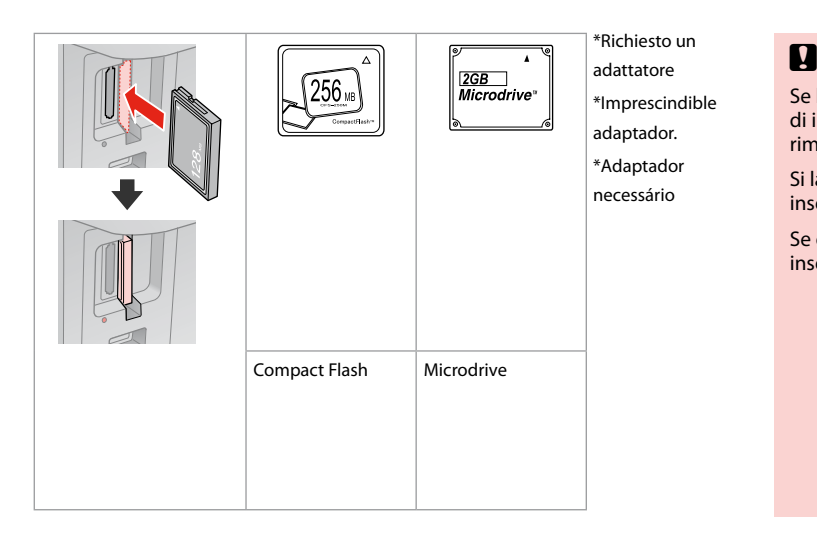

Se la scheda di memoria richiede un adattatore, montarlo prima di inserire la scheda nell'alloggiamento; altrimenti, la scheda può rimanere bloccata.

Si la tarjeta de memoria necesita un adaptador, colóquelo antes de insertar la tarjeta en la ranura, porque si no la tarjeta podría atascarse.

Se o cartão de memória precisar de um adaptador, coloque-o antes de inserir o cartão na ranhura; caso contrário, o cartão pode ficar preso.

# Stampa di foto Impresión de fotos Imprimir fotografias

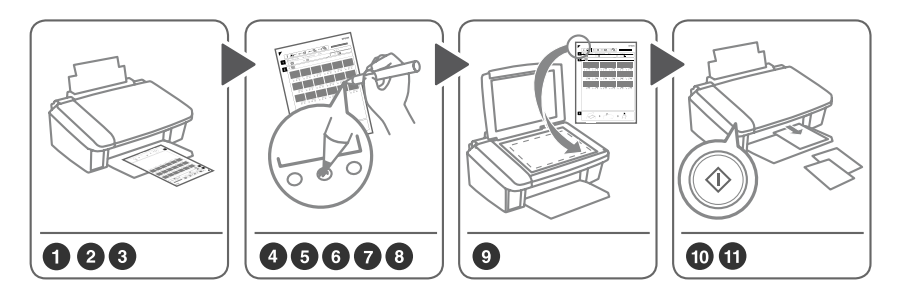

Selezionare le foto sul foglio di indice (A4), quindi effettuarne la scansione per stampare le foto. Seleccione fotos en la hoja de índice (A4), y escanéela para imprimir fotos. Seleccione fotografias na folha de índice (A4) e digitalize-a para as imprimir.

 $\boldsymbol{\Theta}$ 

 $\bullet$   $\Box$   $\bullet$  14  $\bullet$  2

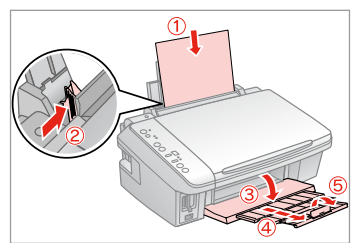

Caricare carta comune formato A4. Cargue papel normal tamaño A4. Coloque papel normal A4.

Inserire una scheda di memoria. Inserte una tarjeta de memoria. Insira um cartão de memória.

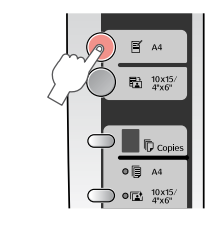

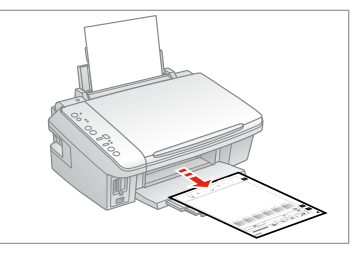

Stampare il foglio di indice. Imprima una hoja de índice. Imprima a folha de índice.

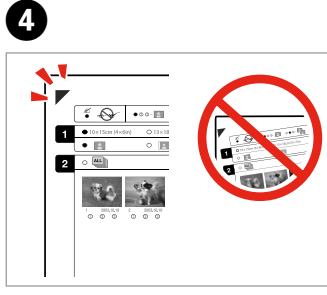

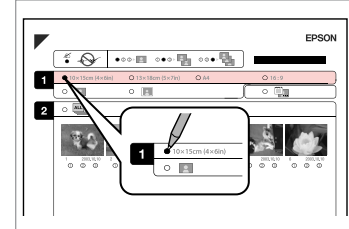

 $\Theta$  and  $\Theta$ 

Verificare che *A* sia allineato all'angolo.

Compruebe que  $\triangle$  esté alineada con la esquina.

Alinhe  $\triangle$  com o canto.

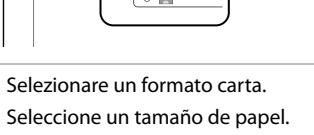

Seleccione um formato de papel.

FPSON  $\overline{\cdots}$  $\overline{\mathbf{a}}$ 

Selezionare Margini o Senza margini. Seleccione con márgenes o sin ellos. Seleccione com ou sem margens.

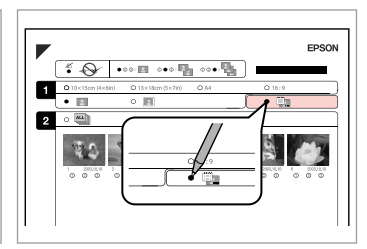

 $\bm{O}$ 

Selezionare la stampa con data. Seleccione si se imprime la fecha. Seleccione para imprimir com data.

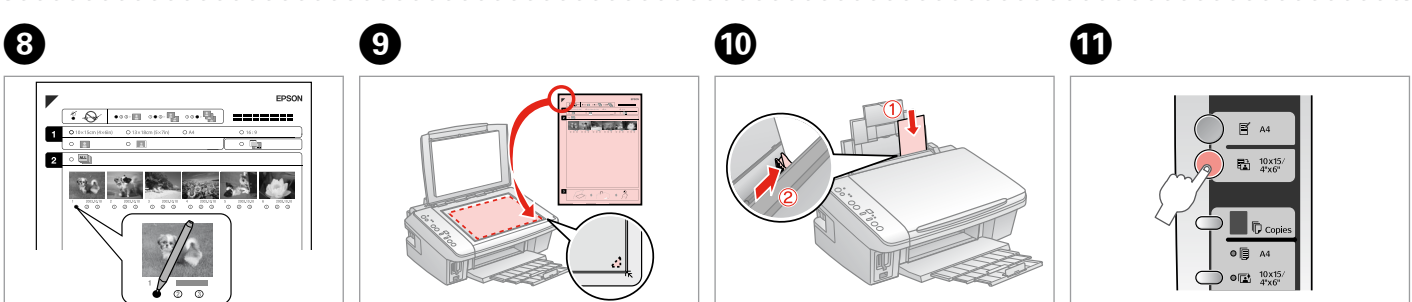

Selezionare il numero di copie. Configure el número de copias. Seleccione o número de cópias. Posizionare a faccia in giù. Colóquelo boca abajo. Coloque a face para baixo.

Caricare carta fotografica. Cargue papel fotográfico. Coloque papel fotográfico. Avviare la stampa della foto. Empiece a imprimir fotos. Comece a imprimir as fotografias.

#### Q

Se si dispone di più fogli di indice, attendere ogni volta il completamento della stampa. Quindi, ripetere i passaggi sopra riportati per acquisire e stampare da ciascun foglio aggiuntivo.

Si tiene varias hojas de índice, espere cada vez a que termine la impresión. Después, repita los pasos anteriores para escanear e imprimir desde cada hoja adicional.

Se tiver mais do que uma folha de índice, aguarde que a impressão termine. Em seguida, repita os pontos anteriores para digitalizar e imprimir cada folha adicional.

### Stampa da una fotocamera digitale

Impresión desde una cámara digital

Imprimir de uma câmara digital

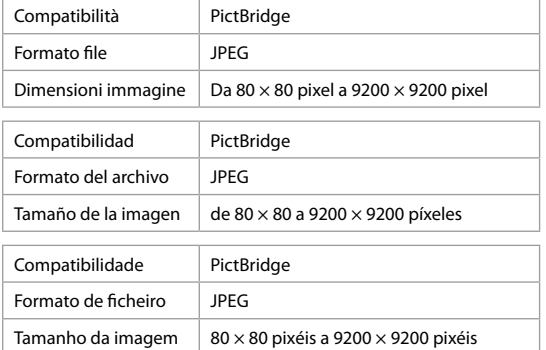

 $\bullet$  8  $\Box$  + 14

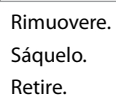

A

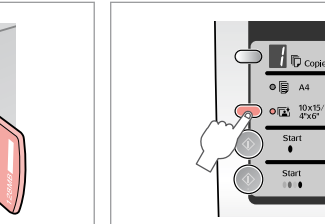

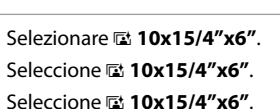

 $\| \cdot \|$  TD cool  $\overline{\bullet}$   $\overline{B}$   $A4$ 

> Start Start

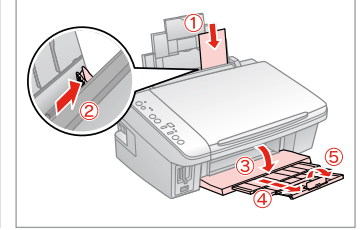

Caricare la carta. Cargue papel. Coloque papel.

Collegare e accendere. Conecte y encienda. Ligue à impressora e ligue-a.

 $\boldsymbol{O}$ 

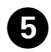

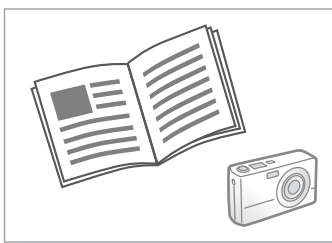

Per stampare, vedere la guida della fotocamera.

Para imprimir, consulte el manual de la cámara.

Para imprimir, consulte o guia da câmara.

### Q

A seconda delle impostazioni di questa stampante e della fotocamera, è possibile che alcune combinazioni di tipo e formato carta e layout non siano supportate.

Según la configuración de la impresora y de la cámara, hay combinaciones de tipo y tamaño de papel y composición que no se admiten.

Consoante as definições desta impressora e da câmara digital, é possível que algumas combinações de tipo de papel, formato e esquema não sejam compatíveis.

#### $\oslash$

È possibile che alcune impostazioni della fotocamera digitale non trovino riscontro nella stampa.

Es posible que la impresión no refleje algunos ajustes configurados en la cámara digital.

Algumas das definições da câmara digital podem não se reflectir na impressão.

**Manutenzione Mantenimiento Manutenção**

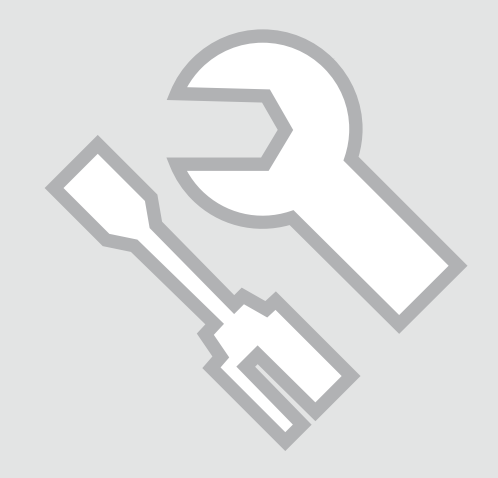

Verifica degli ugelli Revisión de los **inyectores** Verificar os jactos

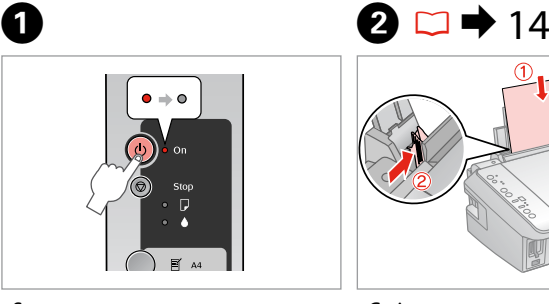

Spegnere. Apague. Desligue.

Caricare carta comune formato A4. Cargue papel normal tamaño A4. Coloque papel normal A4.

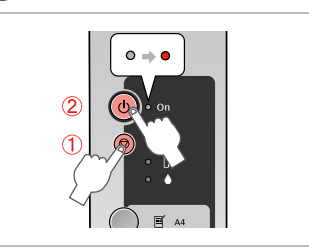

C

Mentre si tiene premuto  $\otimes$ , premere  $\mathcal{L}^{\mathsf{I}}$ Mantenga pulsado  $\otimes$  mientras pulsa

 $\mathcal{L}$ 

Pressione  $\otimes$  e  $\circlearrowright$  ao mesmo tempo.

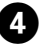

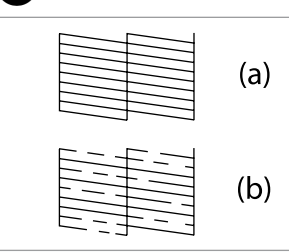

# (a) - Corretto.<br>(b) - Non corr

(b) - Non corretto. Nella stampa sono presenti spazi. Pulire la testina di stampa.  $\Box$   $\rightarrow$  27

- 
- (a) Correcto.

(b) - Incorrecto. Hay espacios en blanco. Limpie el cabezal de impresión.

- $\Box$   $\rightarrow$  27
- (a) Correcto.
- (b) Incorrecto. A impressão tem falhas. Limpe a cabeça de impressão.  $\Box \rightarrow 27$

Controllare il motivo. Examine el patrón. Verifique o modelo.

#### Pulizia della testina di stampa

Limpieza del cabezal de impresión

Limpar a cabeça de impressão

#### Q

Assicurarsi che la stampante sia accesa e che la spia B sia spenta. La pulizia consuma inchiostro; pertanto, pulire solo se la qualità diminuisce.

Confirme que la impresora y la luz  $\bullet$  estén apagadas. La limpieza gasta tinta, así que limpie solamente si baja la calidad.

Certifique-se de que a impressora está ligada e que o indicador ● está apagado. Como a limpeza gasta tinta, limpe apenas se a qualidade diminuir.

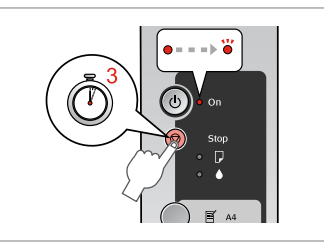

A

Tenere premuto  $\otimes$  per 3 secondi. Mantenga pulsado  $\otimes$  3 segundos. Pressione  $\otimes$  durante 3 segundos.

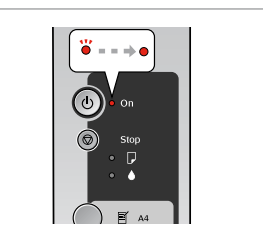

La pulizia è terminata. Limpieza terminada. Limpeza concluída.

 $\boldsymbol{\Theta}$ 

# $\bigcirc$   $\Box$   $\rightarrow$  26

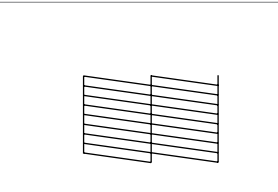

Controllare gli ugelli. Revise los inyectores. Verifique os jactos.

### Q

Se la qualità non migliora dopo quattro cicli di pulizia, spegnere la stampante per almeno sei ore. Quindi, provare nuovamente a pulire la testina di stampa. Se la qualità non migliora, potrebbe essere necessario sostituire una delle cartucce. Se la qualità rimane un problema dopo la sostituzione delle cartucce, contattare il rivenditore.

Si no mejora después de cuatro limpiezas, deje la impresora apagada 6 horas como mínimo. A la mañana siguiente, vuelva a limpiar el cabezal. Si la calidad sigue sin mejorar, quizá tenga que sustituir un cartucho de tinta. Si la calidad de impresión sigue dando problemas después de sustituir los cartuchos, consulte a su distribuidor.

Se a qualidade não melhorar após quatro limpezas, desligue a impressora durante pelo menos seis horas. Em seguida, volte a limpar a cabeça. Se a qualidade não melhorar, pode ser necessário substituir um dos tinteiros. Se após substituir os tinteiros continuar a ter problemas de qualidade, contacte o seu fornecedor.

#### Allineamento della testina di stampa

Alineación del cabezal de impresión

Alinhar a cabeça de impressão

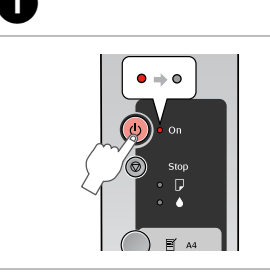

Spegnere. Apague. Desligue.

# $\bullet$   $\bullet$  14

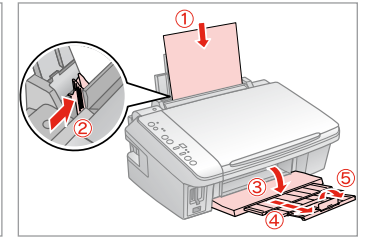

Caricare carta comune formato A4. Cargue papel normal tamaño A4. Coloque papel normal A4.

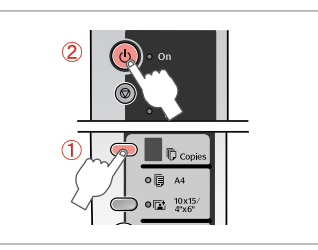

C

G

Mentre si tiene premuto k, premere  $\mathcal{L}$ 

Mantenga pulsado <sup>而</sup> mientras pulsa  $\mathcal{L}^{\mathsf{I}}$ 

Pressione  $\bar{E}$  e  $\dot{U}$  ao mesmo tempo.

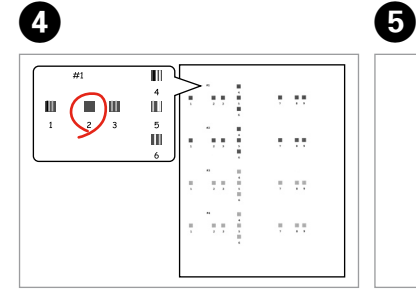

Selezionare il motivo più pieno. Seleccione el patrón más uniforme. Seleccione o modelo mais sólido.

 $\sqrt{7}$  D copies  $\overline{\bullet}$   $\overline{E}$   $A4$  $\bullet$   $\overline{a}$   $\frac{10 \times 15}{4 \times 6^4}$ Star Start  $0.01$ 

Selezionare il numero per il motivo 1. Seleccione el número del patrón 1. Seleccione o número do modelo #1.

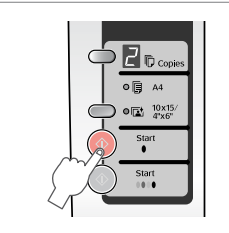

 $\bigodot$ 

 $\blacksquare$ roo  $0 \n\mathbb{B}$  A4  $\Phi$ <sup>10x15</sup> Start Start  $101$ 

Impostare. Configure. Defina.

Ripetere  $\mathbf{\Theta}$  e  $\mathbf{\Theta}$  per tutti i motivi. Repita  $\mathbf \Theta$  y  $\mathbf \Theta$  con todos los patrones.

Repita  $\mathbf \Theta$  e  $\mathbf \Theta$  para todos os modelos.

**28**

**Risoluzione dei problemi Solución de problemas Resolver problemas**

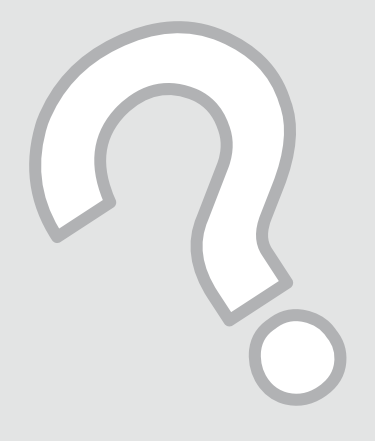

# Indicatori di errore Indicadores de error Indicadores de erro

Verificare le spie sul pannello di controllo e il numero di codice o la lettera nella finestra k Copies per una diagnosi del problema.  $\bullet$  = accesa,  $\bullet$  = lampeggiante

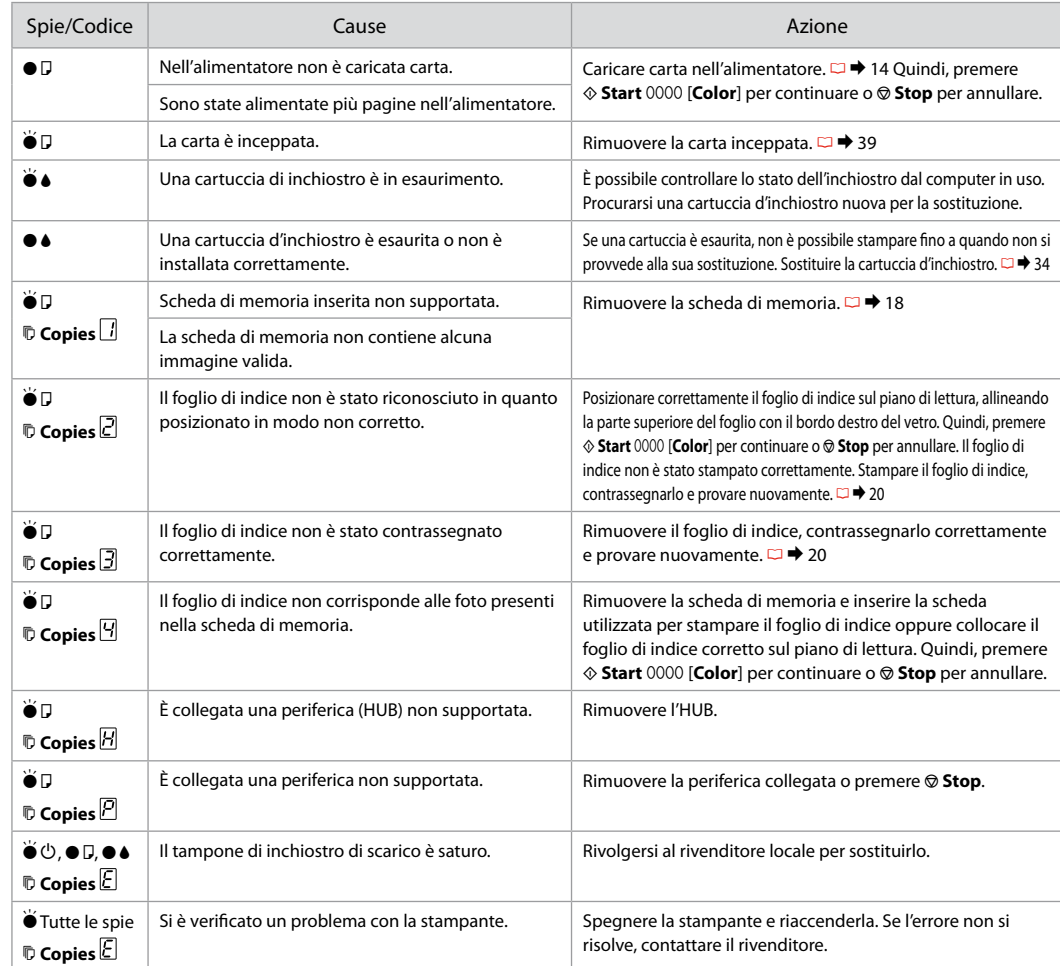

 $\Box \Box$  30  $ES \rightharpoonup 31$  $PT \Box \rightarrow 32$  Fíjese en los indicadores del panel de control y en el código/letra de las ventanas de Copias  $\bar{b}$  para saber cuál es el problema.

#### $\bullet$  = encendido,  $\bullet$  = intermitente

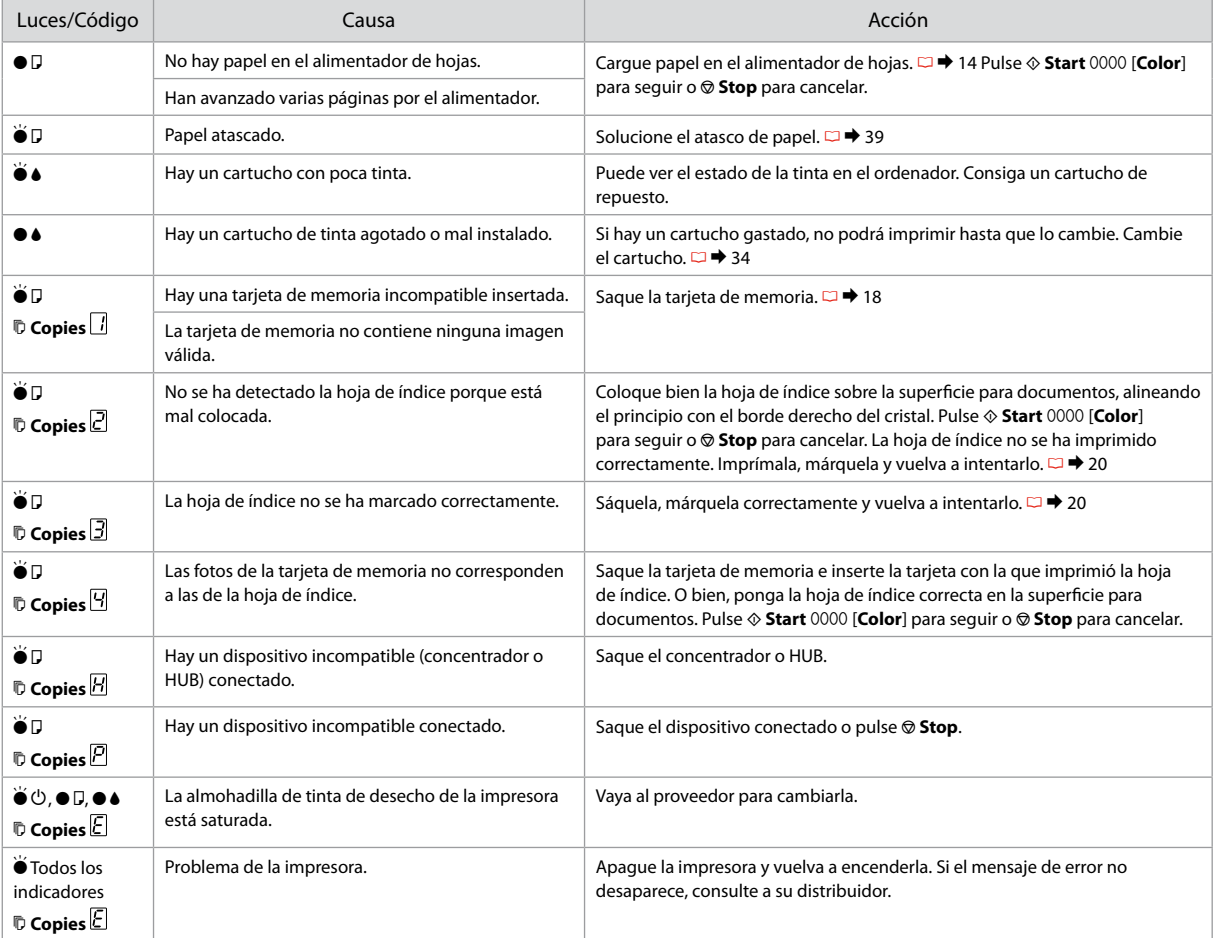

Observe os indicadores do painel de controlo e o código ou letra na janela k Copies para diagnosticar o problema.

#### $\bullet$  = Aceso,  $\bullet$  = Intermitente

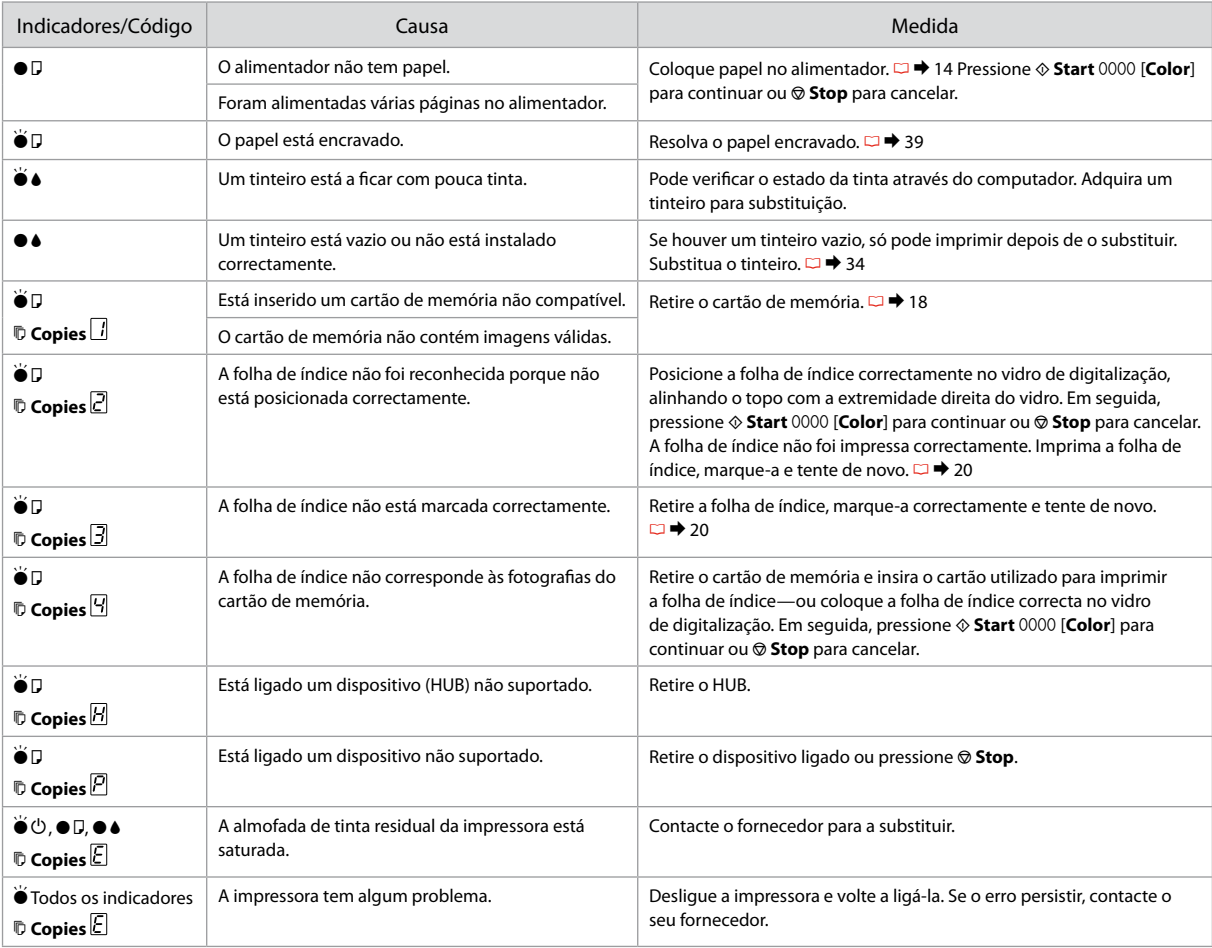

#### Sostituzione delle cartucce d'inchiostro

Sustitución de los cartuchos de tinta

Substituir tinteiros

- **P** Precauzioni per l'uso della cartuccia di inchiostro
- □ Non spostare mai la testina di stampa manualmente.
- Ogni qual volta si inserisce la cartuccia viene consumata una piccola quantità d'inchiostro, in quanto la stampante esegue un controllo di affidabilità della cartuccia.
- Per ottenere la massima efficienza dall'inchiostro, rimuovere O una cartuccia solo quando si è pronti per la sua sostituzione. Le cartucce d'inchiostro con stato di inchiostro scarso non possono essere utilizzate se reinserite.
- □ Epson raccomanda l'uso di cartucce di inchiostro originali Epson. Epson non garantisce la qualità o l'affidabilità di inchiostri non originali. L'uso di inchiostro non originale potrebbe provocare danni non coperti dalle condizioni di garanzia Epson e, in determinate circostanze, potrebbe causare un funzionamento non corretto della stampante. Le informazioni relative ai livelli dell'inchiostro non originale potrebbero non venire visualizzate e l'uso di inchiostro non originale viene registrato per un eventuale uso in sede di assistenza.
- □ Prima di iniziare la sostituzione, assicurarsi di disporre di una cartuccia d'inchiostro nuova. Una volta che si inizia la procedura di sostituzione di una cartuccia, è necessario completare tutti i passaggi in un'unica sessione.
- □ Lasciare la cartuccia esaurita installata fino a quando non è disponibile una cartuccia di ricambio. In caso contrario, l'inchiostro rimanente negli ugelli della testina di stampa potrebbe essiccarsi.
- □ Non aprire la confezione della cartuccia di inchiostro fino a quando non si è pronti per la sua installazione nella stampante. La cartuccia viene fornita in confezione sottovuoto per preservarne l'affidabilità.
- □ Prodotti di altre marche potrebbero provocare danni alla stampante non coperti dalle condizioni di garanzia Epson e, in determinate circostanze, potrebbero causare un funzionamento non corretto della stampante.
- □ Non spegnere la stampante durante il caricamento dell'inchiostro, al fine di evitare di sprecare inchiostro.
- Quando una cartuccia d'inchiostro è esaurita, non è possibile O continuare a stampare anche se le altre cartucce contengono ancora dell'inchiostro.

**Q** Precauciones al manipular los cartuchos de tinta

- No mueva nunca el cabezal de impresión con la mano. O
- □ Cada vez que se insertan los cartuchos se consume algo de tinta, pues la impresora comprueba su fiabilidad automáticamente.
- Para aprovechar al máximo la tinta, saque un cartucho O únicamente cuando esté preparado para sustituirlo. Los cartuchos que tengan poca tinta quizá no se puedan usar si se sacan y vuelven a insertar.
- □ Epson recomienda la utilización de cartuchos de tinta Epson originales. Epson no puede garantizar la calidad ni la fiabilidad de las tintas que no sean de Epson. La tinta no genuina puede provocar daños no cubiertos por las garantías de Epson, y, en determinadas condiciones, un funcionamiento anormal de la impresora. No se mostrarán datos sobre los niveles de tinta de los cartuchos no genuinos, y se registrará el uso de tinta no genuina para su posible uso por parte del Servicio Técnico.
- Antes de empezar la sustitución, compruebe que tiene O un cartucho de tinta nuevo. Una vez comenzada la sustitución de un cartucho, tiene que realizar todos los pasos en una sesión.
- □ Deje el cartucho vacío instalado en el producto hasta que consiga otro para sustituirlo. En caso contrario, podría secarse la tinta de los inyectores del cabezal de impresión.
- No abra el paquete del cartucho de tinta hasta que vaya O a instalarlo en la impresora. El cartucho está envasado al vacío para conservar todas sus propiedades.
- □ Otros productos no fabricados por Epson pueden averiar la impresora y la garantía de Epson no lo cubrirá y, bajo determinadas circunstancias, pueden provocar un funcionamiento imprevisible de la impresora.
- □ No apague la impresora durante la carga de la tinta porque desperdiciaría tinta.
- □ No puede seguir imprimiendo con un cartucho de tinta agotado, aunque los demás todavía tengan tinta.
- Precauções de manuseamento de tinteiros
- Nunca desloque a cabeça de impressão com as mãos.
- $\Box$  Sempre que os tinteiros são inseridos, é gasta tinta, porque a impressora verifica automaticamente a sua fiabilidade.
- Para uma eficiência máxima da tinta, retire só um tinteiro quando estiver pronto para o substituir. É possível que não consiga utilizar tinteiros com pouca tinta depois de os reinserir.
- A Epson aconselha a utilização de tinteiros Epson originais. A Epson não pode garantir a qualidade ou fiabilidade da tinta não original. A utilização de tinta não original pode causar danos não cobertos pelas garantias Epson e, em algumas circunstâncias, provocar um funcionamento irregular da impressora. As informações sobre níveis de tinta não original podem não aparecer e a utilização de tinta não original fica registada para possível uso dos serviços técnicos. **tionary** Precondentation Condentation Precondentation Condentation Precondentation Condentation Condentation Condentation Condentation Condentation Condentation Condentation Condentation Condentation Condentation Condent
- Certifique-se de que tem um novo tinteiro antes de iniciar a substituição. Depois de iniciar a substituição de um tinteiro, tem de executar todas as operações numa sessão.
- Deixe o tinteiro vazio instalado até adquirir um para substituição; caso contrário, a tinta que fica nos jactos da cabeça pode secar.
- Abra apenas a embalagem do tinteiro quando estiver pronto para o instalar na impressora. O tinteiro foi embalado em vácuo para garantir a fiabilidade.
- Outros produtos não fabricados pela Epson podem causar danos não cobertos pelas garantias Epson e, em algumas circunstâncias, provocar um funcionamento irregular da impressora.
- Não desligue a impressora durante o carregamento da tinta, pois isso gasta tinta.
- Quando um tinteiro está vazio, não pode continuar a imprimir, mesmo que os outros tinteiros ainda tenham tinta.

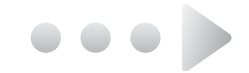

Quando la spia B è accesa, una o più cartucce sono esaurite. Sostituire le cartucce appropriate.

Per la modalità di sostituzione prima dell'esaurimento della cartuccia, vedere la Guida utente in linea.

Si está encendida la luz  $\bullet$ , es que hay uno o más cartuchos de tinta agotados. Sustituya los cartuchos correspondientes.

Encontrará las instrucciones para cambiar el archivo antes de que se agote en el Manual de usuario on-line.

Quando o indicador  $\bullet$  está aceso, um ou mais tinteiros estão vazios. Substitua os tinteiros adequados.

Para saber como substituir o tinteiro antes de estar vazio, consulte o Guia do Utilizador interactivo.

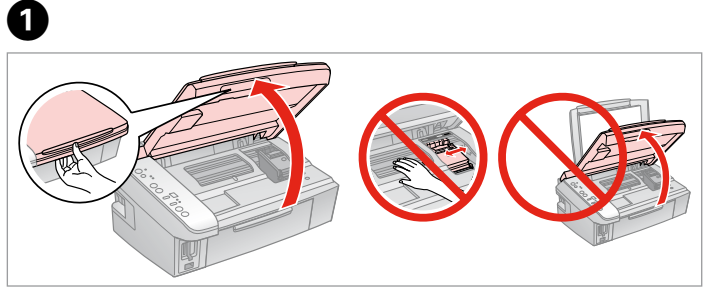

Aprire.

Abra.

Abra.

C

### $\mathbf{u}$

Non sollevare l'unità scanner con il coperchio documenti aperto.

No levante la unidad del escáner si está abierta la cubierta para documentos.

Não levante a unidade de digitalização quando a tampa do digitalizador estiver aberta.

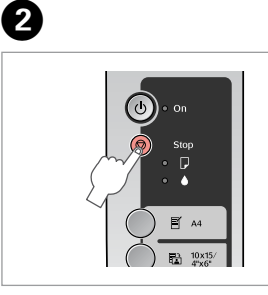

Premere. Pulse. Pressione.

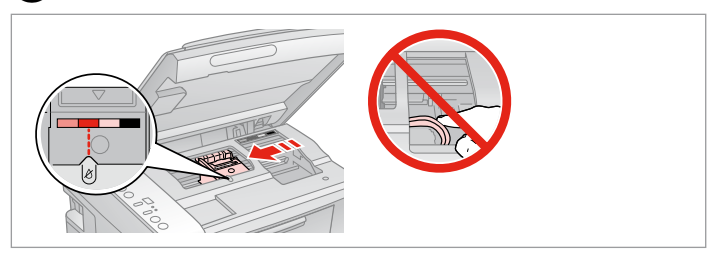

Controllare il colore da sostituire. Fíjese en el color que hay que sustituir.

Confirme a cor a substituir.

#### Q

Se più di una cartuccia di inchiostro è esaurita, la testina di stampa sposta la cartuccia successiva sul contrassegno  $\delta$ .

Si hay varios cartuchos agotados, el cabezal de impresión colocará el siguiente cartucho en la marca  $\&$ .

Se houver mais que um tinteiro vazio, a cabeça de impressão desloca o tinteiro seguinte para a marca  $\&$ .

#### Q

 $\overline{\mathbf{z}}$ 

Quando tutte le cartucce di inchiostro esaurite sono state identificate, la testina di stampa si sposta nella posizione di sostituzione.

Cuando haya identificado todos los cartuchos de tinta, el cabezal se pondrá en la posición de sustitución.

Quando todos os tinteiros vazios forem identificados, a cabeça de impressão desloca-se para a posição de substituição.

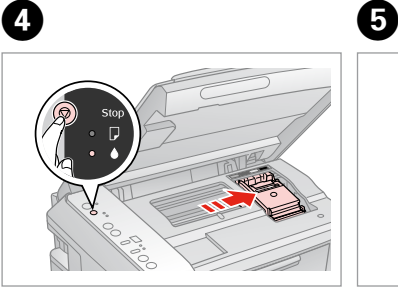

Premere. Pulse. Pressione.

Aprire. Abra.

Abra.

6

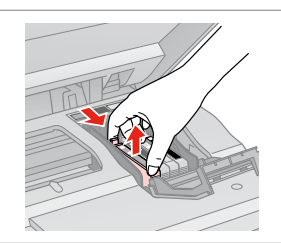

Stringere la linguetta e sollevare. Apriete la lengüeta y súbalo. Aperte a patilha e levante.

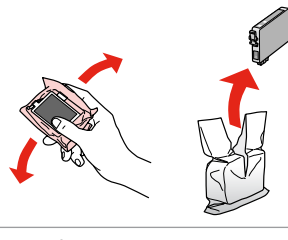

Agitare la nuova cartuccia. Agite el cartucho nuevo. Agite o novo tinteiro.

### $\mathbf{u}$

Fare attenzione a non rompere i ganci sul lato della cartuccia.

Tenga cuidado para no romper los ganchos del lateral del cartucho de tinta.

Tenha o cuidado de não partir os ganchos no lado do tinteiro.

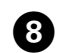

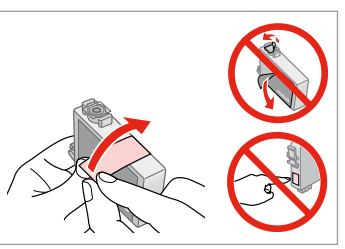

Rimuovere il nastro giallo. Quite el precinto amarillo. Retire a fita amarela.

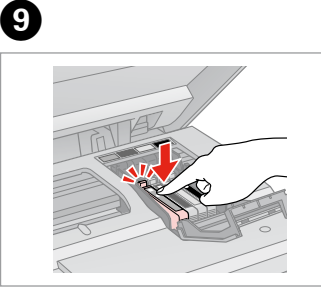

Inserire e premere. Insértelo y empuje. Insira e pressione.

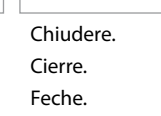

 $\boldsymbol{\Phi}$ 

# $\blacksquare$

Se risulta difficile chiudere il coperchio, premere su ciascuna cartuccia fino allo scatto in posizione.

Si le cuesta cerrar la cubierta, pulse los cartuchos hasta oír un clic que indica que están encajados en su sitio.

Se tiver dificuldades em fechar a tampa, pressione cada um dos tinteiros até os encaixar.

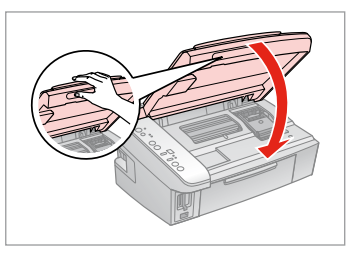

Chiudere.

Cierre. Feche.

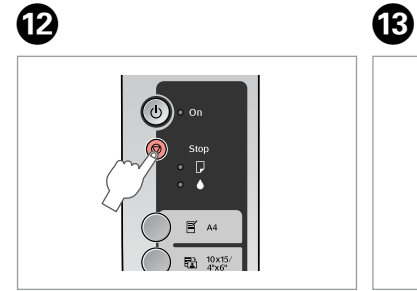

Premere per caricare l'inchiostro. Pulse para cargar tinta. Pressione para carregar a tinta.

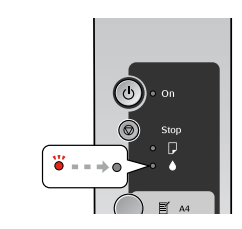

La sostituzione è terminata. Sustitución terminada. Substituição concluída.

#### Q

Se è stato necessario sostituire una cartuccia di inchiostro durante la copia, al fine di assicurare la qualità della copia dopo il caricamento dell'inchiostro, annullare il lavoro in fase di copia e riavviare la copia dal posizionamento degli originali.

Si ha sustituido un cartucho mientras copiaba, para garantizar la calidad de la copia, cuando termine la carga de la tinta, cancele el trabajo de copia en vigor y empiécelo de nuevo colocando los originales.

Se teve de substituir um tinteiro durante uma cópia, para garantir a qualidade da cópia depois do carregamento da tinta terminar, cancele a cópia em curso e recomece colocando os originais.

Inceppamento della carta

Atasco de papel Encravamento de papel

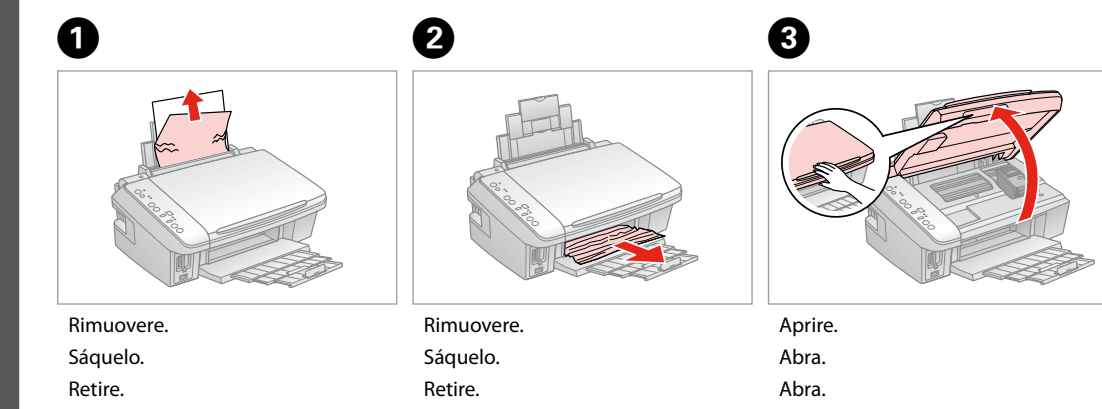

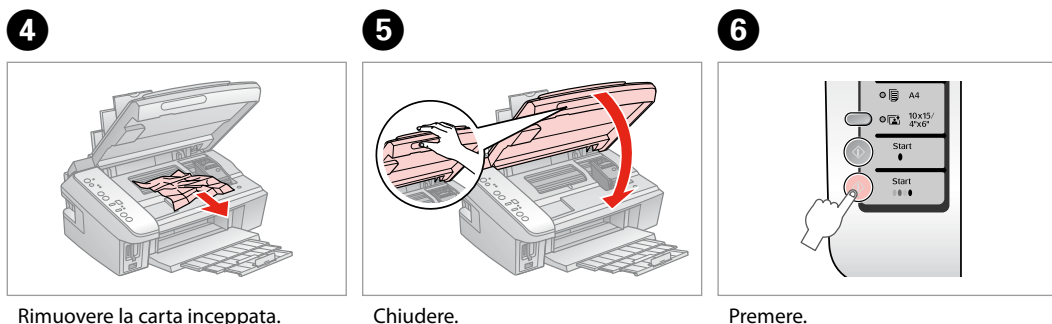

Rimuovere la carta inceppata. Saque el papel atascado. Retire o papel encravado.

Cierre. Feche.

Pulse.

Pressione.

 $0.001$ 

#### Problemi di qualità di stampa

Problemas con la calidad de impresión

Problemas de qualidade de impressão

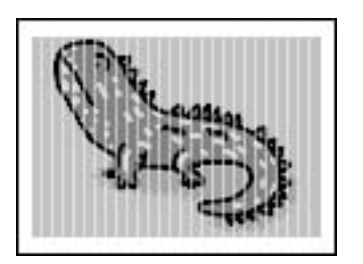

Provare una o più delle seguenti soluzioni a partire da sopra. Per ulteriori informazioni, vedere la Guida utente in linea.

□ Pulire la testina di stampa. □ → 27

**a** Allineare la testina di stampa. **□ →** 28

Se la qualità non migliora, provare ad eseguire l'allineamento tramite l'utility del driver della stampante. Per allineare la testina di stampa, vedere la Guida utente in linea.

Per pulire l'interno della stampante, effettuare una copia senza posizionare un documento sul piano di lettura. O

 $\Box$  Utilizzare le cartucce d'inchiostro entro sei mesi dall'apertura delle rispettive confezioni sotto vuoto.  $\Box$  ➡ 34

Provare ad utilizzare cartucce di inchiostro originali Epson e carta consigliata da Epson. O

Pruebe una o varias de estas soluciones, según el orden de exposición. Si desea más información, consulte el Manual de usuario on-line.

□ Limpie el cabezal de impresión.  $\Box$  → 27

□ Alinee el cabezal de impresión. □ → 28

Si la calidad no mejora, alinéelo con la utilidad del controlador de impresora. Encontrará las instrucciones en el Manual de usuario on-line.

Para limpiar el interior de la impresora, haga una copia sin colocar ningún documento en la superficie para documentos. O

- □ Use los cartuchos de tinta en los 6 meses posteriores a su desembalaje. □ → 34
- □ Intente usar cartuchos de tinta genuinos de Epson y el papel recomendado por Epson.

Experimente uma ou mais destas soluções começando pelo topo. Para mais informações, consulte o Guia do Utilizador interactivo.

- □ Limpe a cabeça de impressão. □ → 27
- □ Alinhe a cabeça de impressão. □ → 28

Se a qualidade não melhorar, tente alinhar com o utilitário do controlador. Consulte o Guia do Utilizador interactivo para alinhar a cabeça de impressão.

Para limpar o interior da impressora, tire uma cópia sem colocar nenhum documento no vidro de digitalização. O

- □ Gaste o tinteiro seis meses após a abertura da embalagem de vácuo. □ → 34
- Tente utilizar tinteiros Epson originais e o papel recomendado pela Epson. O

#### Problemi di layout di stampa

O O O

O O O O

O O O

Problemas con la composición de impresión

Problemas de esquema de impressão

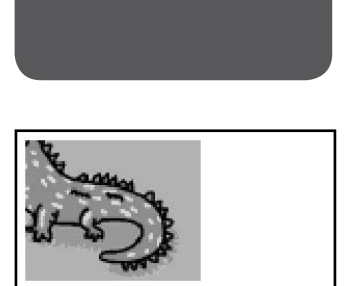

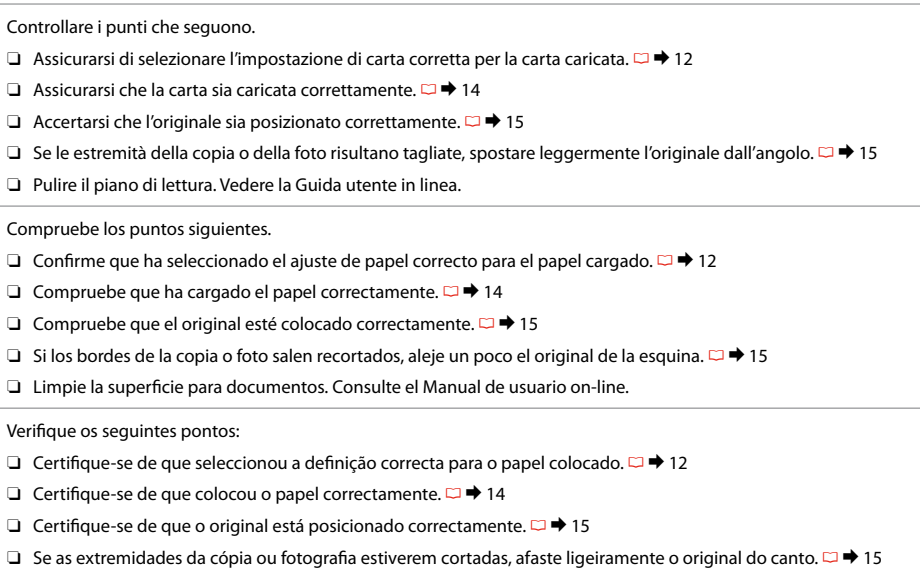

Limpe o vidro de digitalização. Consulte o Guia do Utilizador interactivo. O

Per contattare l'Assistenza clienti

Centro de Atención al cliente

Contactar a assistência a clientes Se non si è in grado di risolvere il problema tramite la risoluzione dei problemi, contattare i servizi di assistenza clienti per informazioni di supporto. Le informazioni sull'assistenza clienti per la propria area sono reperibili nella Guida utente in linea o nella scheda di garanzia. Se tali informazioni non sono presenti, contattare il rivenditore del prodotto.

Si no resuelve el problema con Solución de problemas, diríjase al servicio técnico de Atención al cliente. Encontrará los datos de la Atención al cliente de su zona en el Manual de usuario o en la tarjeta de la garantía. Si no figura ninguno en la siguiente lista, diríjase al sitio donde compró su producto.

Se não conseguir resolver o problema com as informações de resolução de problemas, contacte o serviço de assistência a clientes. Pode obter o contacto da assistência a clientes da sua área no Guia do Utilizador interactivo ou no certificado de garantia. Se as informações não estiverem nesses documentos, contacte o fornecedor onde comprou o produto.

## Informazioni sul copyright Aviso de copyright Aviso de direitos reservados

No part of this publication may be reproduced, stored in a retrieval system, or transmitted in any form or by any means, electronic, mechanical, photocopying, recording, or otherwise, without the prior written permission of Seiko Epson Corporation. The information contained herein is designed only for use with this product. Epson is not responsible for any use of this information as applied to other printers.

Neither Seiko Epson Corporation nor its affiliates shall be liable to the purchaser of this product or third parties for damages, losses, costs, or expenses incurred by the purchaser or third parties as a result of accident, misuse, or abuse of this product or unauthorized modifications, repairs, or alterations to this product, or (excluding the U.S.) failure to strictly comply with Seiko Epson Corporation's operating and maintenance instructions.

Seiko Epson Corporation shall not be liable for any damages or problems arising from the use of any options or any consumable products other than those designated as Original Epson Products or Epson Approved Products by Seiko Epson Corporation.

Seiko Epson Corporation shall not be held liable for any damage resulting from electromagnetic interference that occurs from the use of any interface cables other than those designated as Epson Approved Products by Seiko Epson Corporation.

EPSON® is a registered trademark and EPSON STYLUS™ and Exceed Your Vision are trademarks of Seiko Epson Corporation.

SDHC™ is a trademark.

Memory Stick, Memory Stick Duo, Memory Stick PRO, Memory Stick PRO Duo, MagicGate Memory Stick, and MagicGate Memory Stick Duo are trademarks of Sony Corporation. xD-Picture Card™ is a trademark of Fuji Photo Film Co., Ltd.

General Notice: Other product names used herein are for identification purposes only and may be trademarks of their respective owners. Epson disclaims any and all rights in those marks.

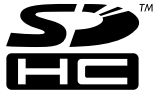

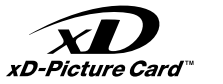

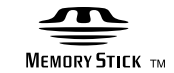

### **MEMORY STICK PRO...**

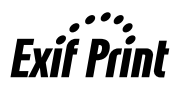

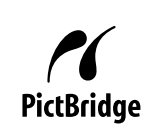

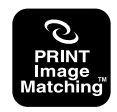

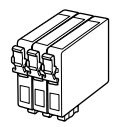

I formati delle cartucce disponibili variano a seconda dell'area di residenza.

Los tamaños de cartucho de tinta disponibles dependen de la región. O tamanho dos tinteiros disponíveis varia consoante o país.

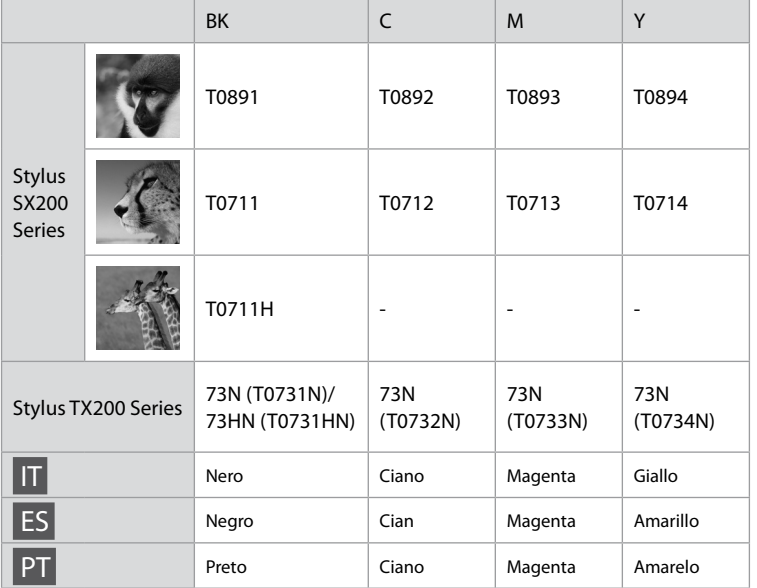

( ): i numeri di cartuccia di inchiostro tra parentesi potrebbero venire visualizzati a seconda dell'area di residenza.

( ): En algunos sitios no se muestra el número de cartucho de tinta entre paréntesis.

( ): Os números dos tinteiros dentro de parêntesis podem aparecer consoante o país.

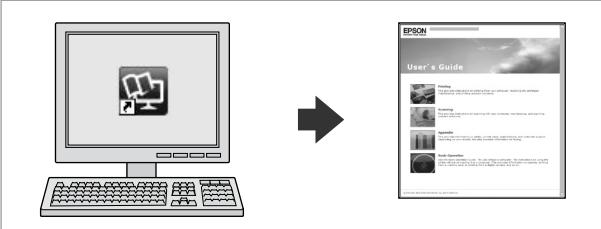

La Guida utente in linea fornisce le istruzioni relative alla stampa e alla scansione dal computer, nonché le informazioni sul software. Per visualizzare questa guida, fare doppio clic sull'icona sul desktop dopo l'installazione della stampante.

En el Manual de usuario encontrará instrucciones para imprimir y escanear desde el ordenador e información sobre el software. Para leerlo, haga doble clic en el icono que verá en su escritorio después de instalar la impresora.

O Guia do Utilizador interactivo contém instruções para imprimir e digitalizar através do computador e informações sobre o software. Para ler este guia, clique duas vezes no ícone que aparece no ambiente de trabalho após instalar a impressora.

Copyright © 2008 Seiko Epson Corporation. All rights reserved. Printed in XXXXXX

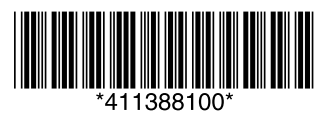